## **topal**<sup>®</sup>

## Topal Payroll: Kurzanleitung ELM

Sie haben noch nie die Lohndeklaration via Swissdec-ELM übermittelt? Starten Sie zu diesem Jahresabschluss doch damit. Anhand der UVG haben wir Ihnen ein Video zusammengestellt, welches die einzelnen Schritte aufzeigt. Sie finden dieses Video hier.

Gerne möchten wir Sie darauf hinweisen, dass die Jahreslöhne normalerweise ohne Probleme übermittelt werden können. Dabei müssen nur ein paar wenige Stammdaten erfasst werden:

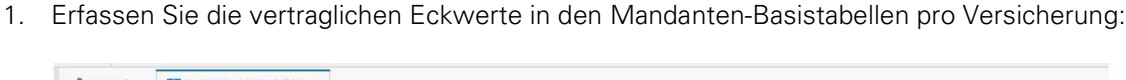

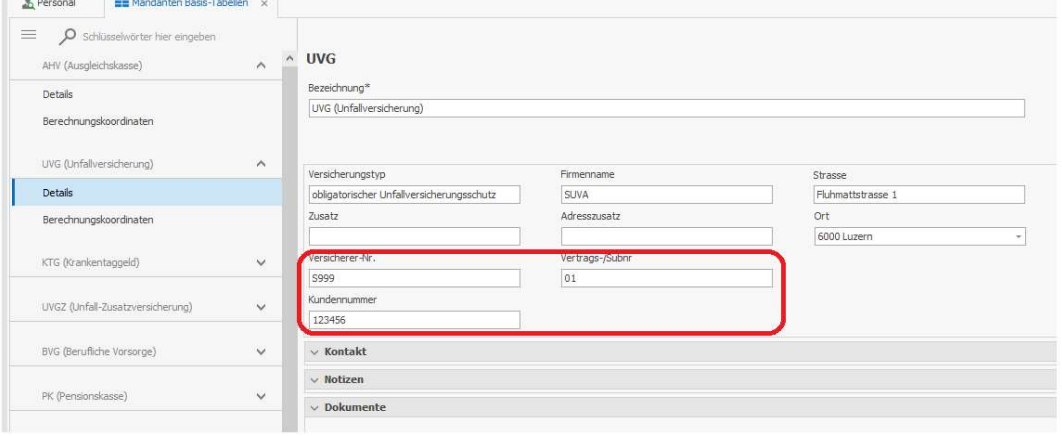

Wenn diese Daten noch nicht ausgefüllt wurden, ist dies kein Problem. Es genügt wenn Sie die relevanten Vertragsdaten erst vor der ersten Übermittlung hinterlegen. Die entsprechenden Daten entnehmen Sie Ihrer Police.

2. Bei den Mitarbeitern müssen Sie vermutlich keine Anpassungen mehr vornehmen, da ansonsten die korrekten Abzüge unter dem Jahr gar nicht berechnet wurden.

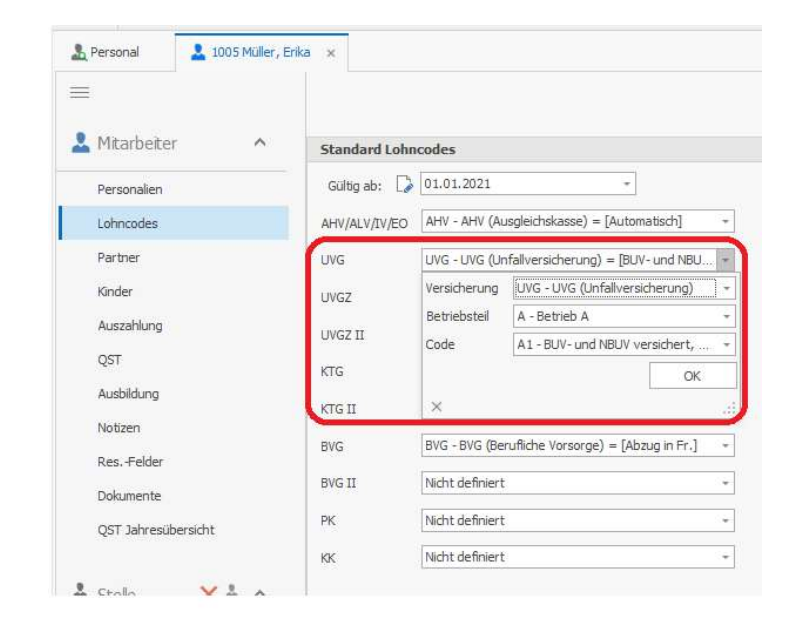

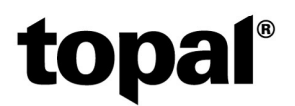

Je nach Systemumgebung ist die Serverkonfiguration das Schwierigste. Normalerweise ist die aber von Topal Payroll bereits mitinstalliert und Sie müssen hier ebenfalls nichts mehr machen.

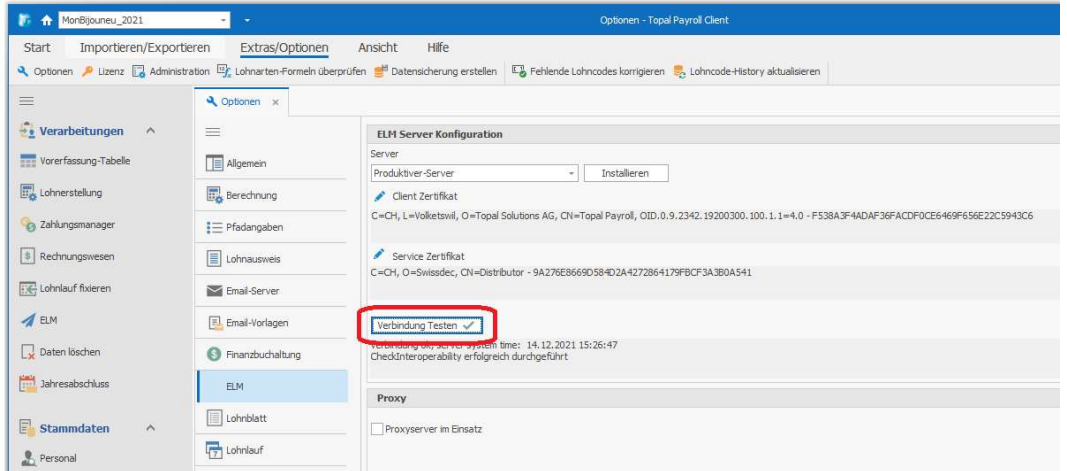

Sie können über den Button «Verbindung Testen» auch kontrollieren, ob die Verbindung zum Swissdec-Server aufgebaut werden kann. Falls bei Ihnen ein Proxyserver verwendet wird, konfigurieren Sie bitte die notwendigen Einstellungen zusammen mit Ihrem IT-Betreuer.

3. Wir übermitteln exakt dieselben Daten an Swissdec, welche Sie in den Jahresendauswertungen sehen. Die Jahresend-Auswertungen mit dem «Swissdec-Logo» generieren wir mit demselben Generator welcher auch die Daten für die ELM-Meldung erstellt:

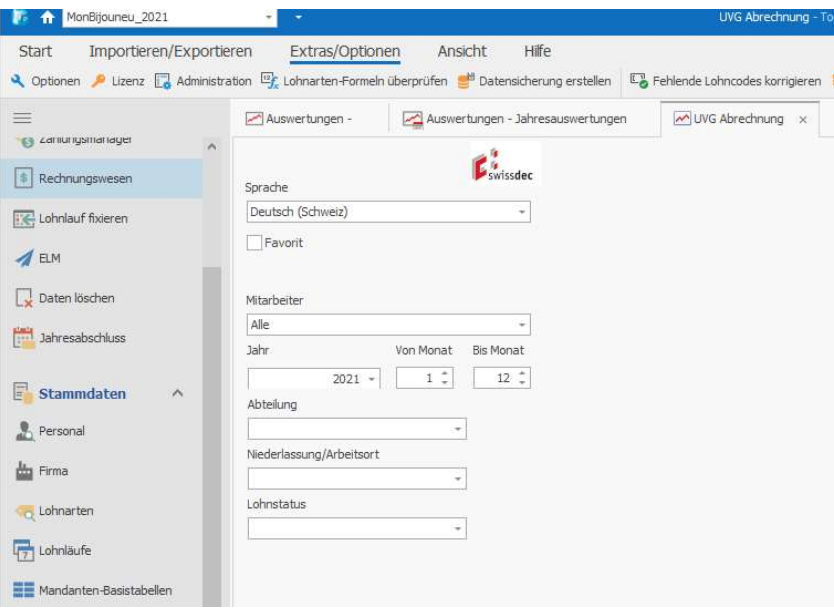

## topal®

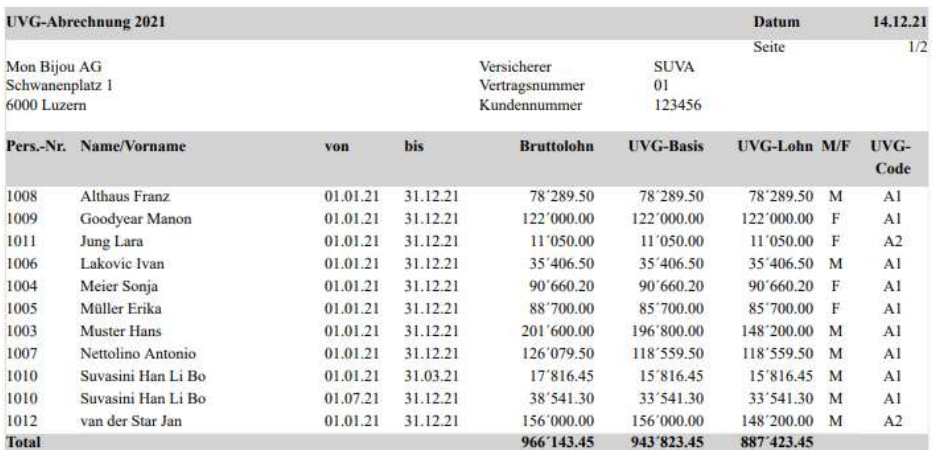

Wenn Sie entsprechend diese Jahresauswertungen ohne Fehlermeldung erstellen können, kann auch die Lohnmeldung ohne Fehler übermittelt werden.

4. Selektieren Sie die gewünschte Versicherung und klicken Sie auf «Übermitteln»:

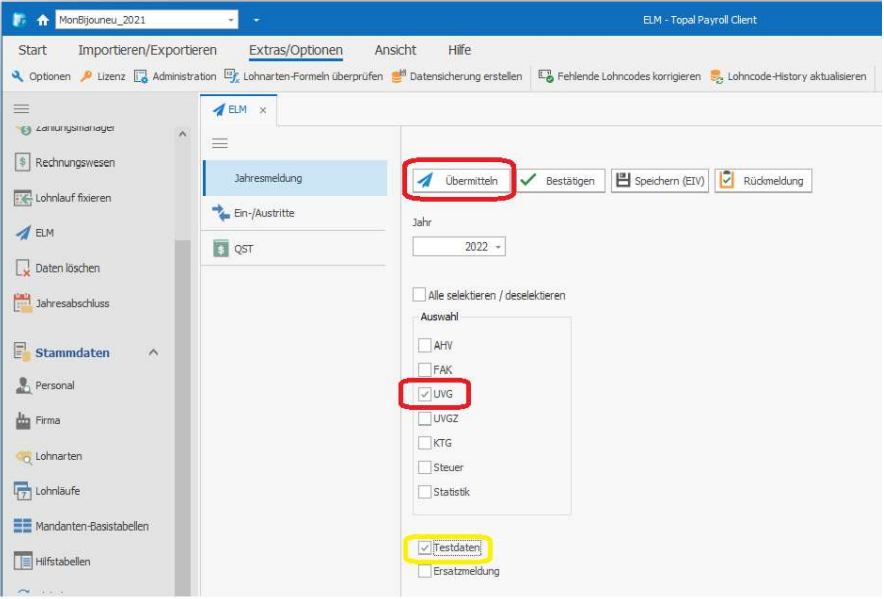

Topal Payroll überprüft nun nochmals im Hintergrund ob alle notwendigen Daten (Versicherer-Nummer, Vertrags-Nummer, etc) vorhanden sind. Falls nicht, zeigt Ihnen Topal Payroll die fehlenden Daten an und es findet keine Übermittlung statt.

Mit dem Flag «Testdaten» können Sie auch vorgängig die Daten nur zu Versuchszwecken aufbereiten. Diese werden entsprechend von den Versicherungen (Datenempfängern) dann auch nicht verwendet, sondern direkt wieder gelöscht.

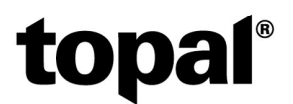

Nach der erfolgreichen Übermittlung kommt erscheint Ihnen folgende Meldung auf dem Bildschirm:

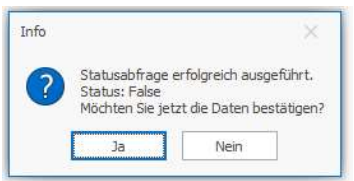

Bestätigen Sie diese Meldung nun mit «Ja». Nun wechselt Ihnen Topal Payroll automatisch in die Bestätigung der Swissdec-Meldung.

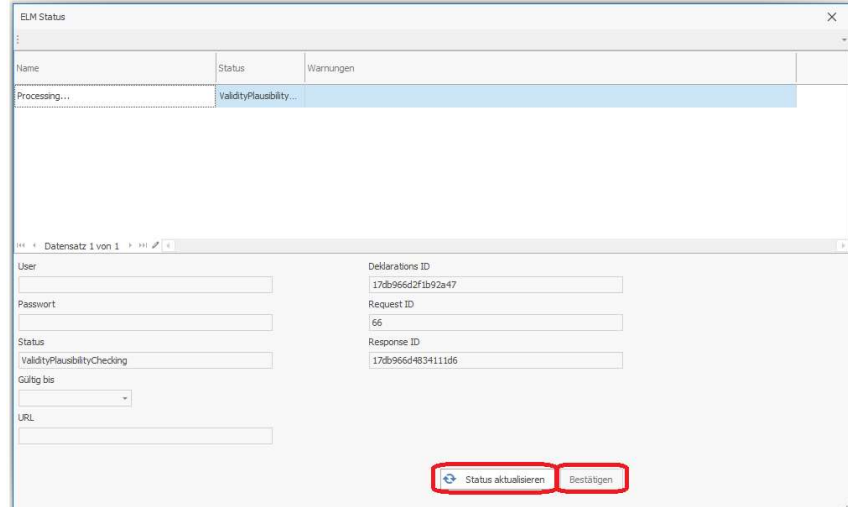

Auf dem nächsten Screen müssen Sie anschliessend den Status der Übermittlung abfragen.

Dies daher, da Swissdec Ihre Daten direkt nach der Übermittlung bereits grob validiert hat. Sobald Sie den Status abgefragt haben, erfolgt anschliessend noch die Freigabe auf dem jeweiligen Portal der Sozialversicherung. Dies passiert automatisch, sobald Sie auf den Button «Bestätigen» klicken.

Auf dem jeweiligen Portal können Sie vor der effektiven Freigabe allenfalls nochmals Korrekturen und Ergänzungen anbringen, bevor Sie anschiessend die Daten im Online-Portal für die Versicherung freigeben und bestätigen.

Nach der Freigabe im Onlineportal können Sie im ELM-Modul unter dem Menü «Rückmeldung» noch die entsprechende Rückmeldung des Datenempfängers abholen. Somit haben Sie auch eine Bestätigung, dass sämtliche Daten korrekt übermittelt und freigegeben sind.

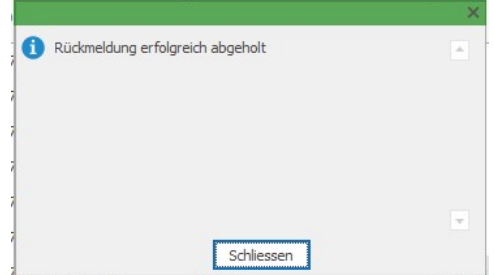